#### **نحوه استفاده از سامانه سیب در نظارت کارشناسان تغذیه مراکز خدمات جامع سلامت**

# **منوی ابزار کارشناسان تغذیه مراکز خدمات جامع سلامت** مدیریت سامانه ▼ شبت نام و سر شماری ▼ ارائه خدمت ▼ شبت وقایع ▼ آزمایش ها ▼ گزارش ها ▼ پیام ها ▼ منشور اخلاقی تیم سلامت

**میز کار کارشناسان تغذیه مراکز خدمات جامع سلامت**

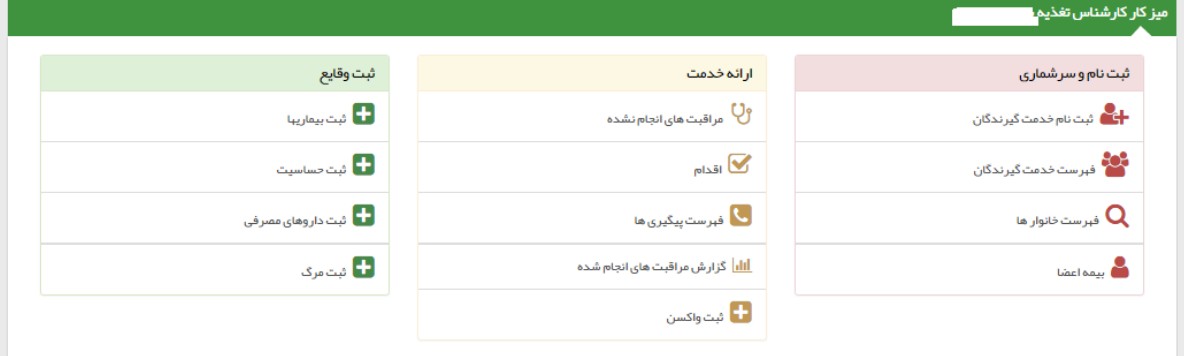

**منوی ثبت نام و سرشماری:** 

در این منو آیتم های **" فهرست خدمت گیرندگان"** و **"فهرست مدارس تحت پوشش"** برای شما کاربردی است.

**دستیابی به فهرست خدمت گیرندگان:**

از منوی**" ثبت نام <sup>و</sup> سرشماری"** یا **"میز کار کارشناس تغذیه"**، گزینه**" فهرست خدمت گیرندگان"** را انتخاب نمایید.

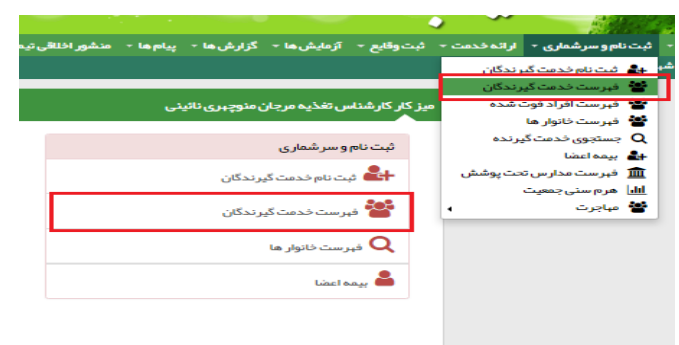

برای استخراج جمعیت افراد ثبت نام شده و تحت پوشش هریک از مراکز خدمات جامع سلامت، "فهرست خدمت گیرندگان " را انتخاب کرده و سپس تک تک گروه های سنی را در قسمت "سن" تعریف کنید( ۱روز تا ۵ سال- ۵تا۱۸ سال- ۱۹تا۲۹ سال۳۰-تا۵۹ سال۶۰- تا ۱۲۰ سال).پس از جستجو،تعداد افراد تحت پوشش به تفکیک گروه های سنی را خواهید داشت.

چنانچه آمار خدمت گیرندگان باردار را بخواهید، در کادر "وضعیت" بارداری را نیز انتخاب کنید.

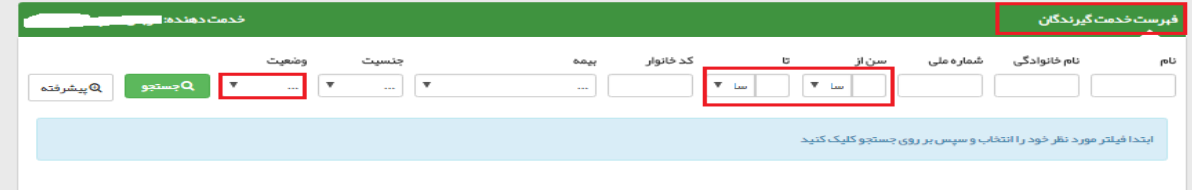

چنانچه جمعیت کل تحت پوشش را بخواهید، کافیست ۱ روز تا ۱۲۰ سال را انتخاب و جستجو نمایید. بر اساس این جدول، شما به اطلاعات عمومی تک تک افراد تحت پوشش دسترسی خواهید داشت.

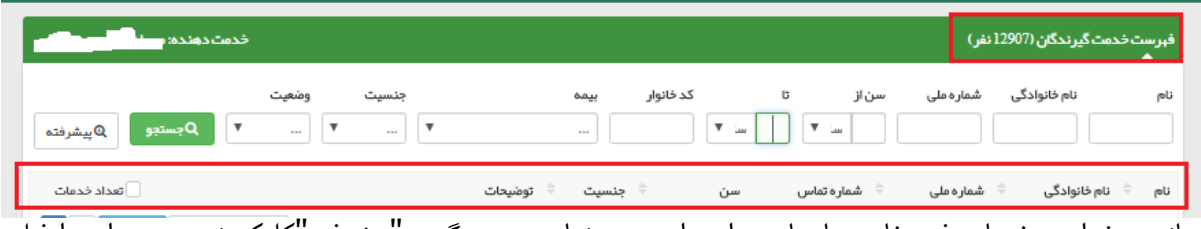

چنانچه بخواهید خدمات فرد خاص یا سایر موارد را بررسی نمایید، روی گزینه"پیشرفته"کلیک نموده و موارد را فیلتر نمایید.

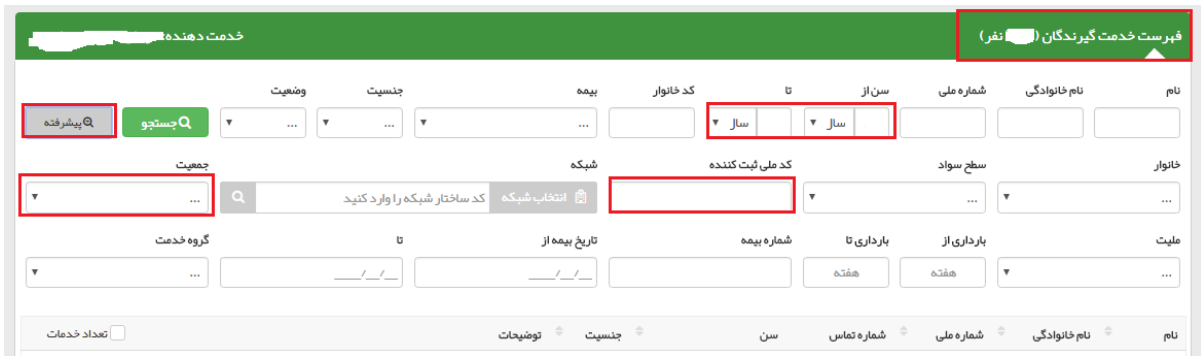

- **دستیابی به فهرست مدارس تحت پوشش مرکز خدمات جامع سلامت:**
- از منوی**" ثبت نام <sup>و</sup> سرشماری"**، گزینه**" فهرست مدارس تحت پوشش"** را انتخاب نمایید.

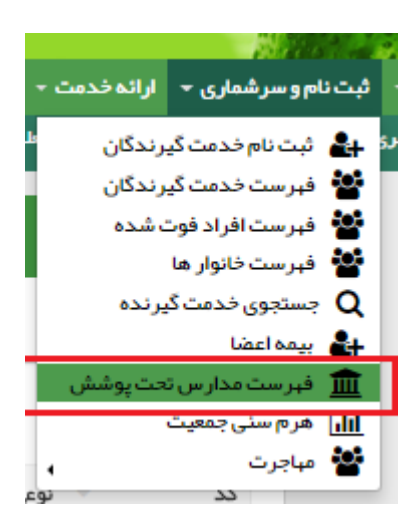

در اینصورت اسامی مدارس را طبق جدول زیر مشاهده خواهد نمود:

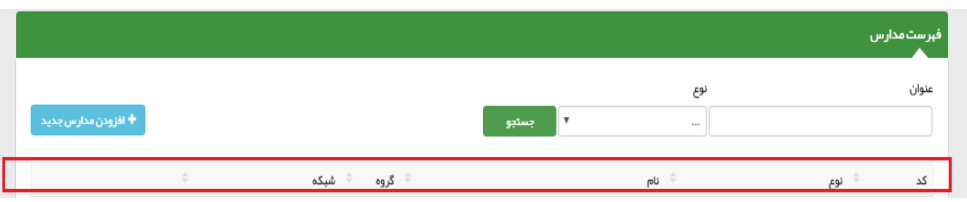

#### **منوی ارائه خدمت :**

در این منو اَیتم های"فهرست برنامه غذایی"، "فهرست اقدام های انجام شده"، "فهرست پیگیری ها" و "فهرست تماس ها" برای شما کاربردی است.

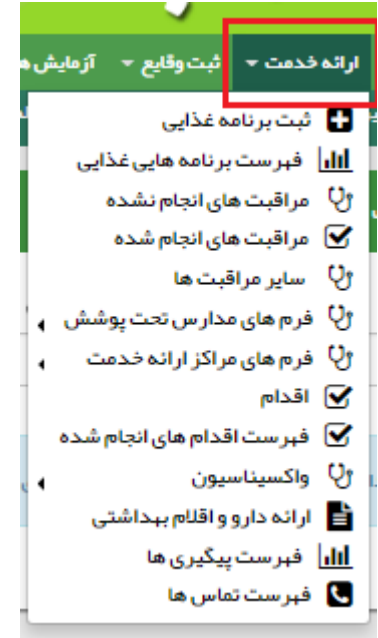

**بررسی برنامه های غذایی ثبت شده:**

برای اینکه به تعداد افراد دریافت کننده رژیم غذایی دست یابید، از منوی**" ارائه خدمت"**، **"فهرست برنامه های غذایی"** را انتخاب و روی گزینه**"جستجو"** کلیک نمایید. بدیهی است با مشخص کردن بازه زمانی مدنظر، می توانید تعداد افراد دریافت کننده رژیم غذایی در آن بازه را ملاحظه نمایید.

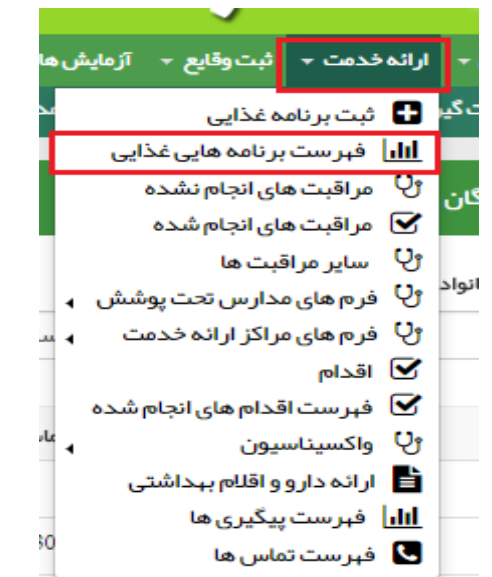

با مشخص کردن بازه زمانی مدنظر، می توانید تعداد افراد دریافت کننده رژیم غذایی در آن بازه را ملاحظه نمایید.(براساس رویت آخرین صفحه و آخرین ردیف)

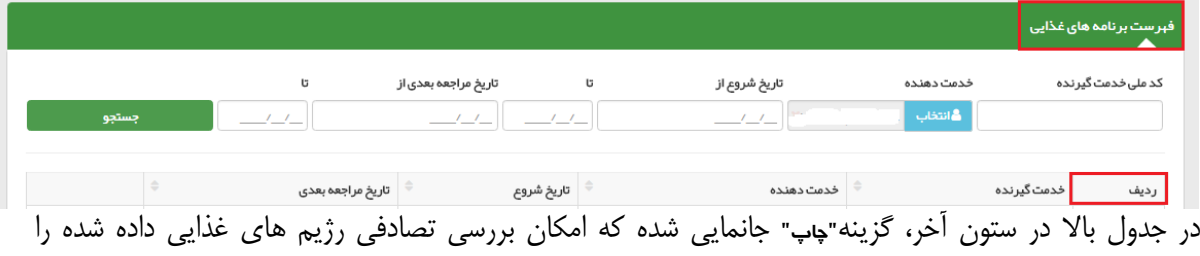

برایتان میسر می سازد.

برای رویت جزییات جداول **"ثبت برنامه غذایی"** ،چند خدمت گیرنده را به صورت تصادفی انتخاب و روی گزینه **" چاپ"** کلیک نمایید.

#### **بررسی فهرست اقدام های انجام شده:**

برای دستیابی به فهرست اقدام های انجام شده، از منوی**" ارائه خدمت"**، **"فهرست اقدامات انجام شده"** را انتخاب نمایید.

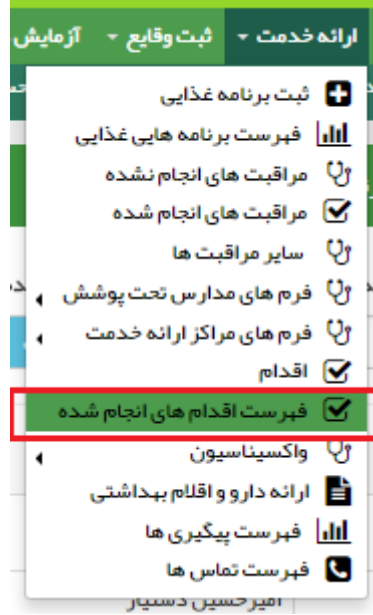

نمایید.

در این صورت مجموعه اقدامات ثبت شده در قالب**" ارائه آموزش های لازم"** و **"سایر"** را ملاحظه خواهید نمود. بدیهی است با انتخاب تک تک دو گزینه**" ارائه آموزش های لازم"** و **"سایر"** می توانید آن ها را به تفکیک رویت نمایید. برای رویت اقدامات ثبت شده در یک بازه زمانی مشخص، کافیست در کادر" تاریخ اقدام"،بازه زمانی مدنظر را تعیین

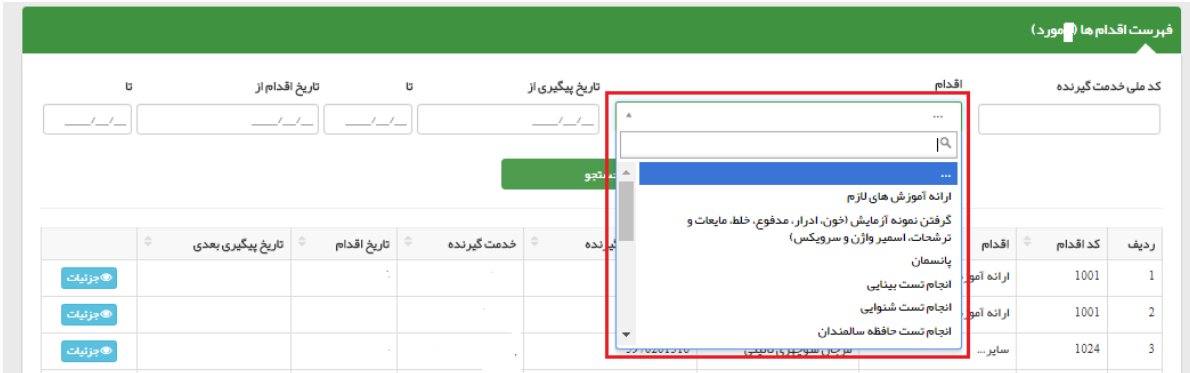

در جدول بالا در ستون آخر، گزینه**"جزییات"** جانمایی شده که امکان بررسی تصادفی ثبت افدامات انجام شده را برایتان میسر می سازد.

برای رویت جزییات جداول **"فهرست اقدام ها"** ،چند خدمت گیرنده را به صورت تصادفی انتخاب و روی گزینه **" جزییات"** کلیک نمایید.

#### **بررسی پیگیری های انجام شده و نشده:**

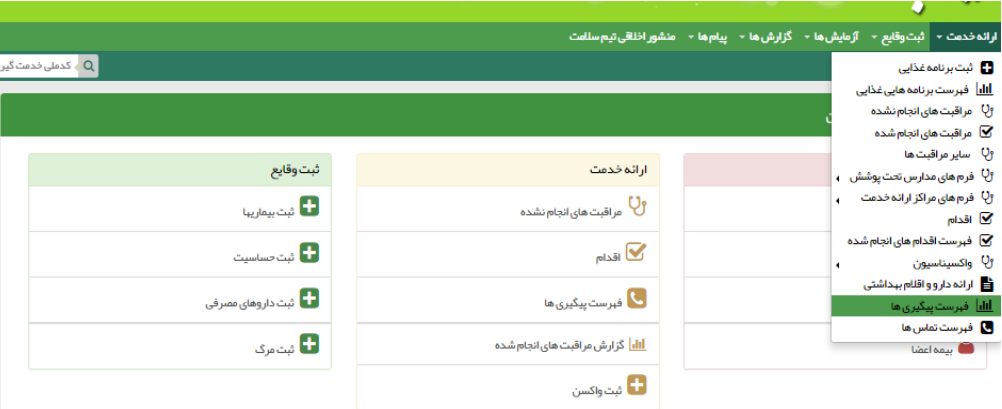

از منوی ابزار**"ارائه خدمت"** یا **"میز کار کارشناس تغذیه"**،گزینه**" فهرست پیگیری ها"** را انتخاب نمایید.

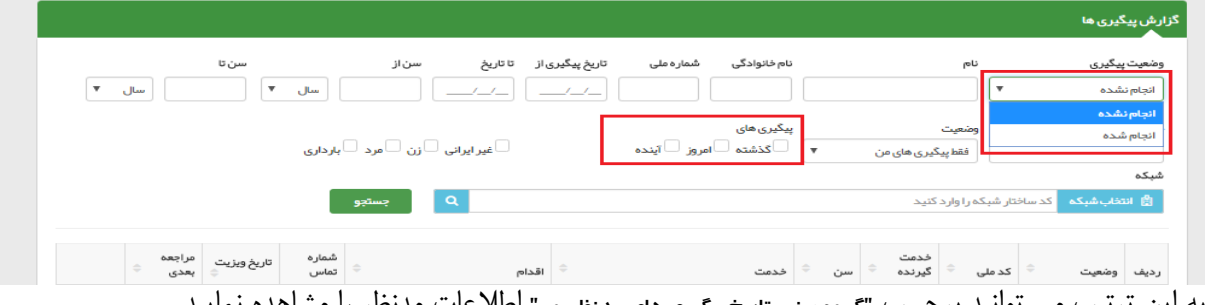

به این ترتیب می توانید برحسب **"گروه سنی، تاریخ پیگیری های مدنظر <sup>و</sup>..."** اطلاعات مدنظر را مشاهده نمایید.

#### **بررسی صحت و سقم اطلاعات مرتبط با پیگیری های انجام شده**

به منظور بررسی صحت و سقم اطلاعات مرتبط با پیگیری های انجام شده، از منوی ابزار **"ارائه خدمت"** یا **"میز کار کارشناس تغذیه"**:گزینه**" فهرست تماس ها"** را انتخاب نمایید.

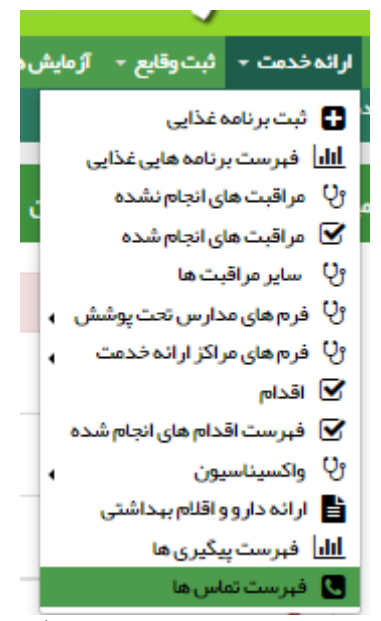

در این قسمت می توانید براساس **"موضوع پیگیری"** و **"نتیجه پیگیری"** جستجو نمایید.

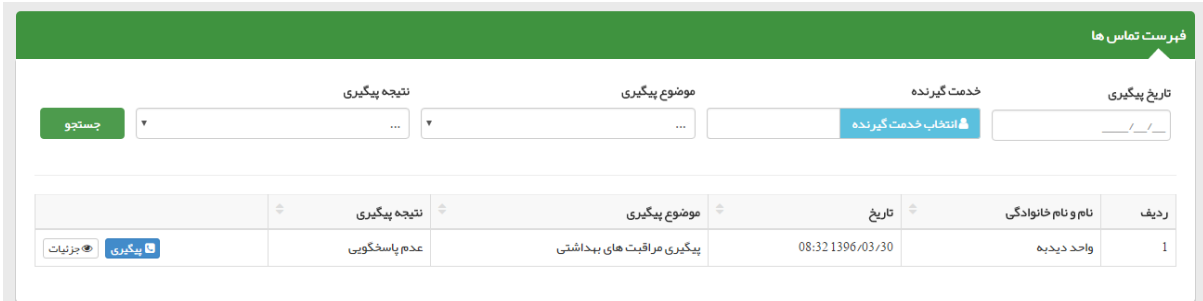

### **منوی گزارش ها :**

در ِ این ِ منو اًیتم های " گزارش مراقبت ها"، "گزارش جمعیت شبکه"، "خلاصه پرونده الکترونیکی"،" آمار مراقبت ها به تفکیک" و "گزارش

**افرادی که خدمتی دریافت نکرده اند"** برای شما کاربردی است

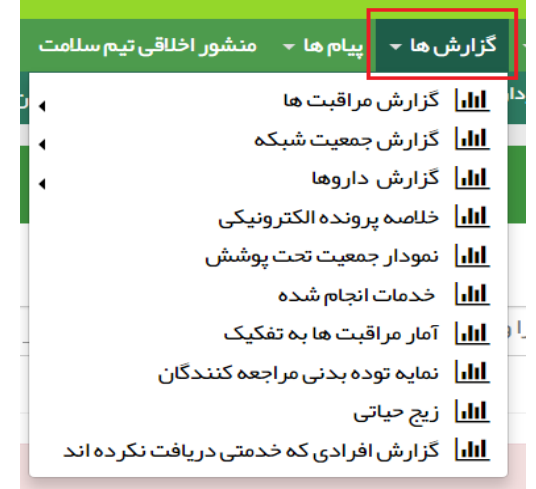

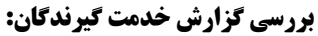

از منوی **"گزارش ها"** آیتم **" گزارش مراقبت ها"** و سپس**"گزارش خدمت گیرندگان"**را انتخاب کنید.

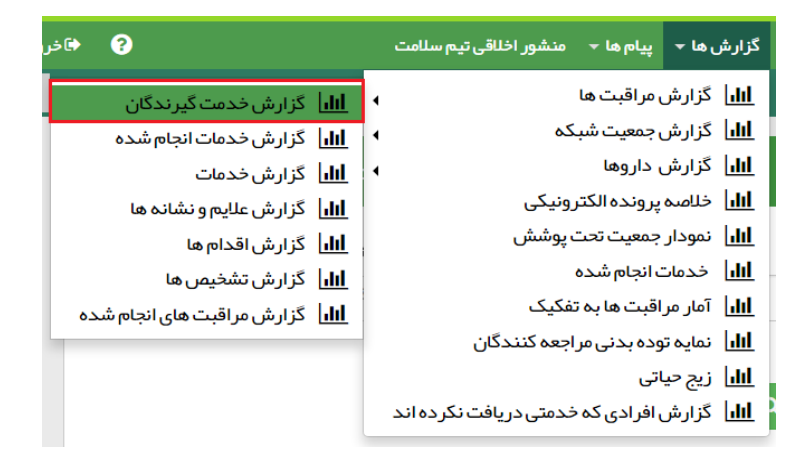

در این صورت جدول زیر را ملاحظه می کنید چنانچه بخواهید خدمات ارائه شده توسط کارشناس تغذیه را بررسی نمایید، روی گزینه"پیشرفته"کلیک نموده و موارد را فیلتر نمایید.

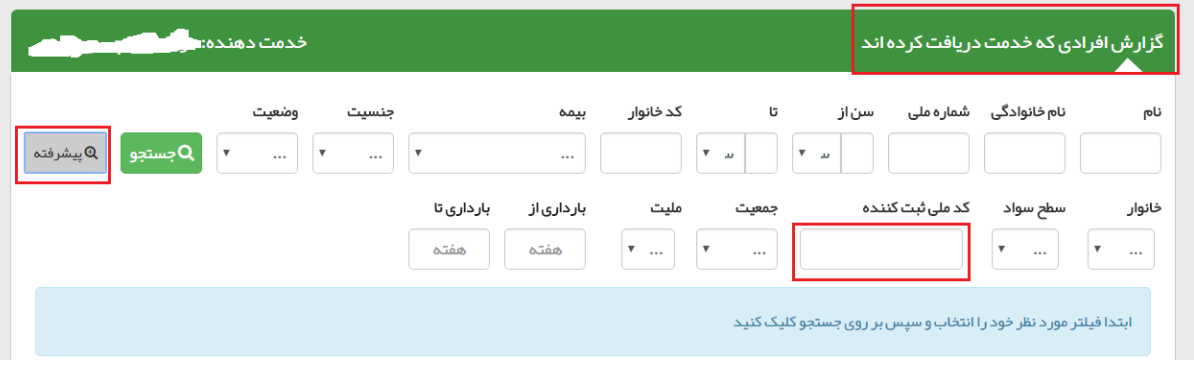

#### **دستیابی به آمار مراقبت ها به تفکیک گروه سنی**

در نوار ابزار از قسمت گزارش ها گزینه"آمار مراقبت ها به تفکیک" را انتخاب نمایید:

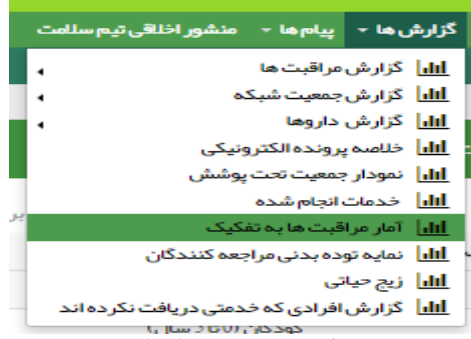

با کلیک روی گزینه فوق، نمودار مربوطه نمایش داده می شود. با کلیک در قسمت بالای سمت راست نمودار،جدول زیر نمایش داده می شود:

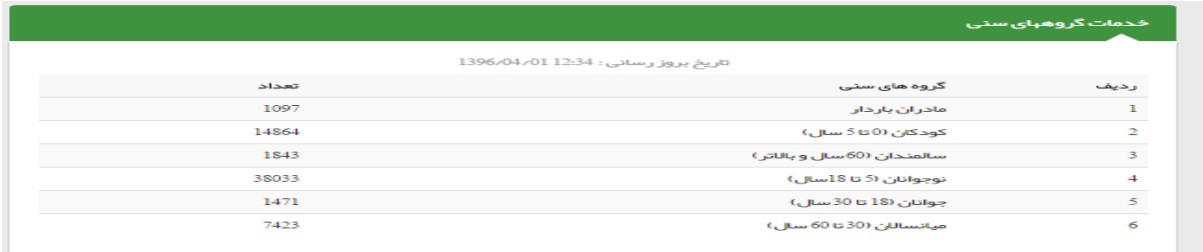

#### **بررسی مراقبت های تغذیه ای افراد به صورت تصادفی**

.

چنانچه بخواهید مراقبت های تغذیه ای فرد خاصی را بررسی کنید:

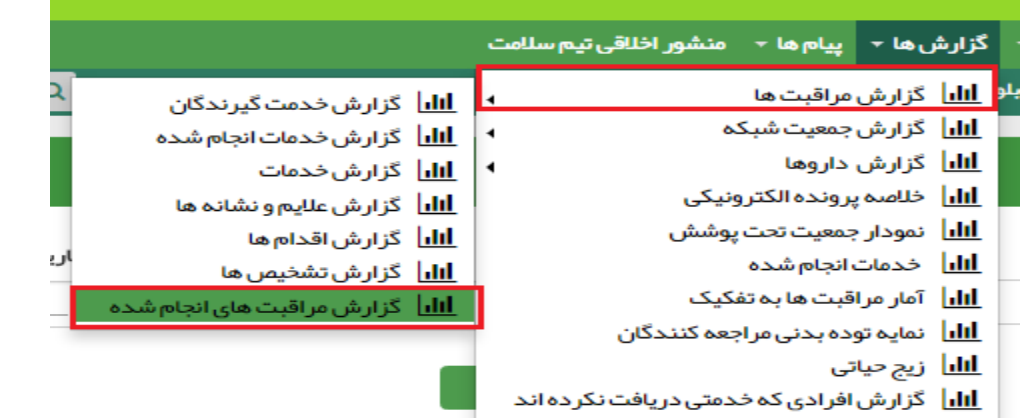

از منوی" گزارش ها"،گزینه" گزارش مراقبت های انجام شده" را انتخاب نمایید.

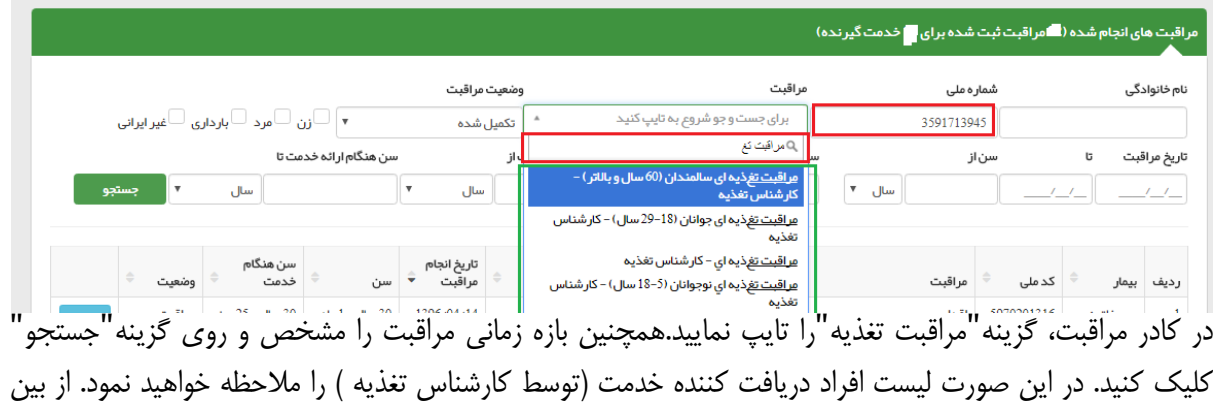

لیست پیش رو۵، نفر را(از جنس و سنین مختلف) به صورت تصادفی انتخاب نموده و جزییات مراقبت را بررسی نمایید. درصورتی که در بخش "اقدامات"( انتهای فرم مراقبتی)"تنظیم برنامه غذایی" درج شده است، انتظار می رود برای این فرد "ثبت برنامه غذایی" انجام شده باشد.

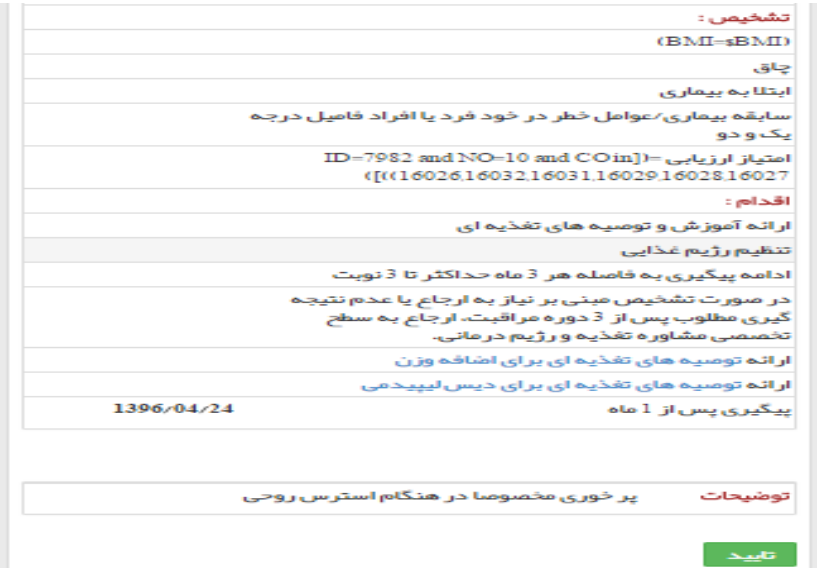

#### **بررسی خلاصه پرونده الکترونیک**

ابتدا از"فهرست خدمت گیرندگان" یک خدمت گیرنده انتخاب کنید. سپس به منظور بررسی کلیه خدمات ارائه و ثبت شده در سامانه سیب برای افراد به صورت تصادفی، از منوی "گزارش ها" گزینه"خلاصه پرونده الکترونیکی"را انتخاب نمایید:

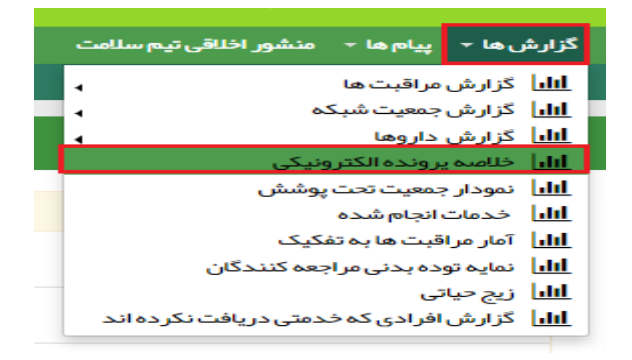

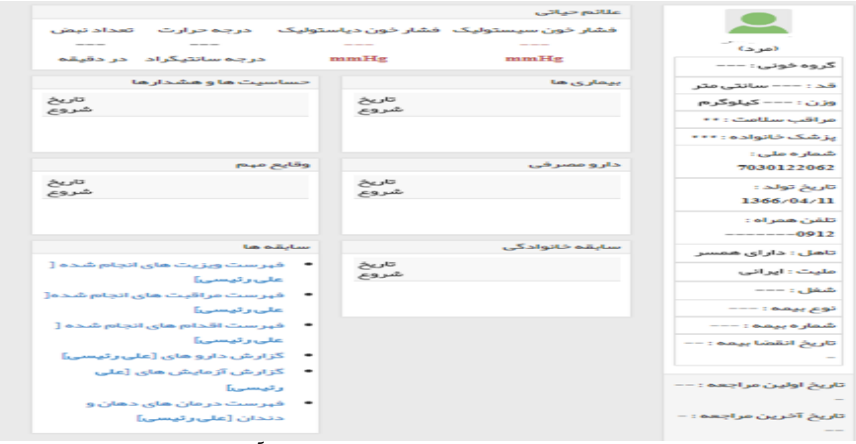

با باز شدن صفحه بالا و کلیک روی هریک از گزینه های جانمایی شده در آن(سابقه)، می توانید به اطلاعات مدنظرتان دست یابید.

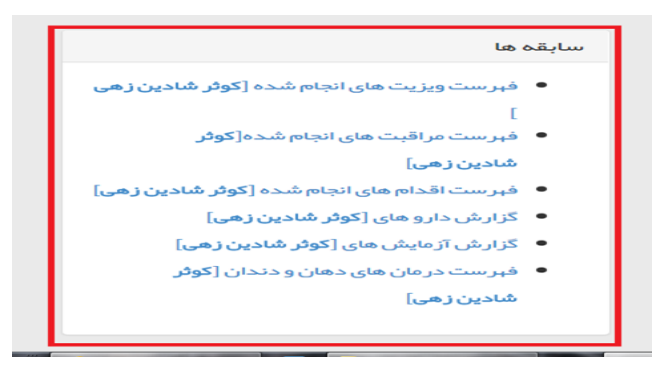

#### **بررسی مراقبت انجام شده توسط تیم سلامت**

برای بررسی مراقبت انجام شده توسط تیم سلامت (اعم از پزشک، مراقب سلامت و کارشناس تغذیه) و حتی به تفکیک گروه های سنی، از منوی ابزار"گزارش ها"،"گزارش مراقبت ها"و سپس "گزارش مراقبت های انجام شده" را انتخاب نمایید.

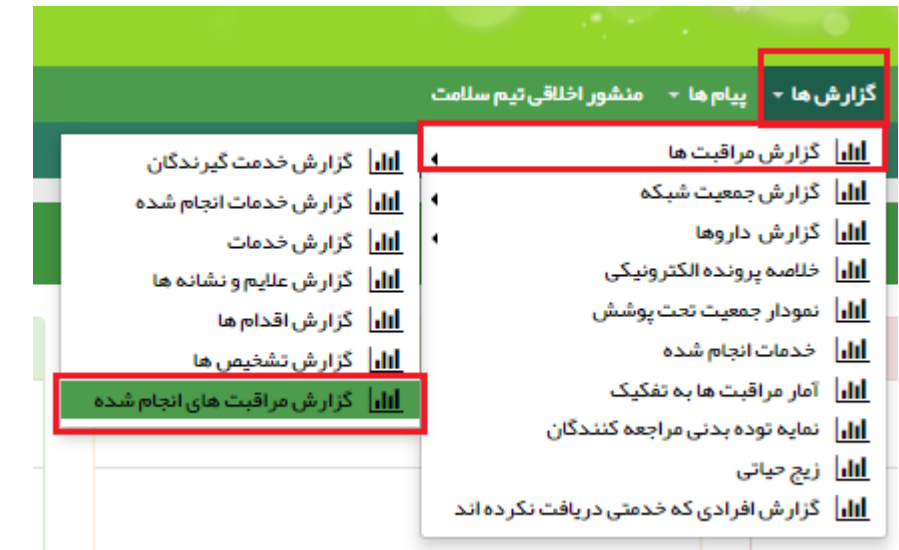

در این صورت کل مراقبت های انجام شده توسط تیم سلامت را در قالب صفحات زیر ملاحظه خواهید نمود:

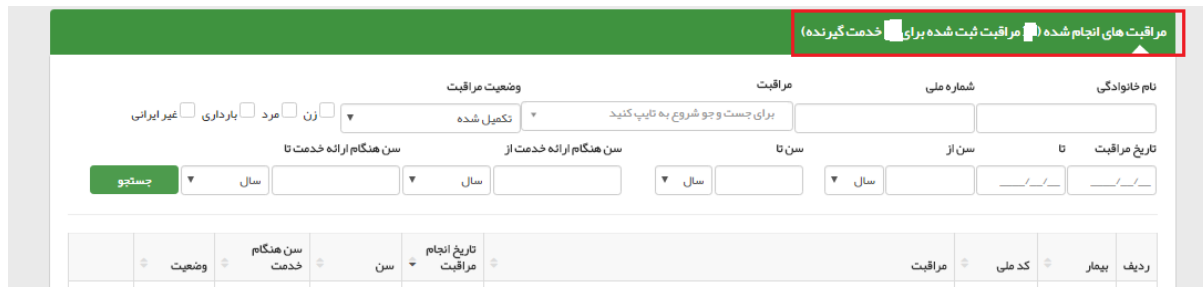

#### **بررسی مراقبت های تغذیه ای انجام شده توسط کارشناس تغذیه**

برای بررسی فرم های مراقبت تغذیه ای به تفکیک گروه های سنی، در کادر"مراقبت"، "مراقبت تغ" را تایپ نموده و کلید"جستجو" را بزنید.دراین صورت صفحه زیر را ملاحظه خواهید نمود:

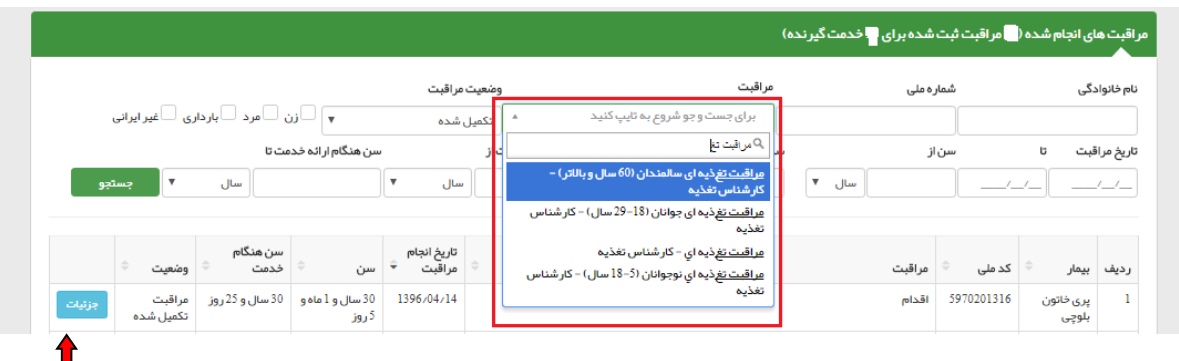

با کلیک روی گزینه"جزئیات"، می توانید فرم تکمیل شده آن مراقبت توسط کارشناس تغذیه را مشاهده نمایید.

#### **بررسی "گزارش خدمات انجام شده":**

از منوی ابزار"گزارش ها"،"گزارش مراقبت ها" و سپس" گزارش خدمات انجام شده" را انتخاب نمایید.

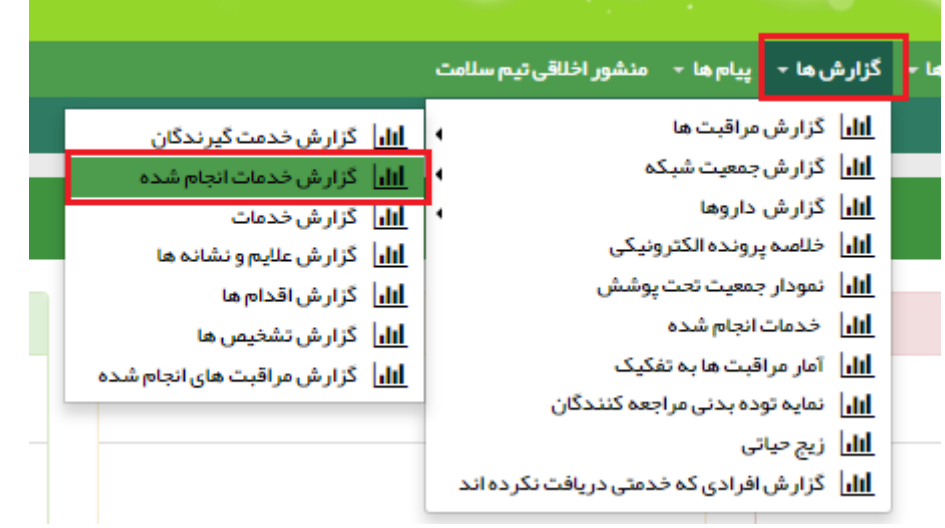

در این صورت فهرست خدمات ارایه شده توسط کارشناس تغذیه(اعم از اقدام و مراقبت های تغذیه ای )را ملاحظه خواهید نمود.

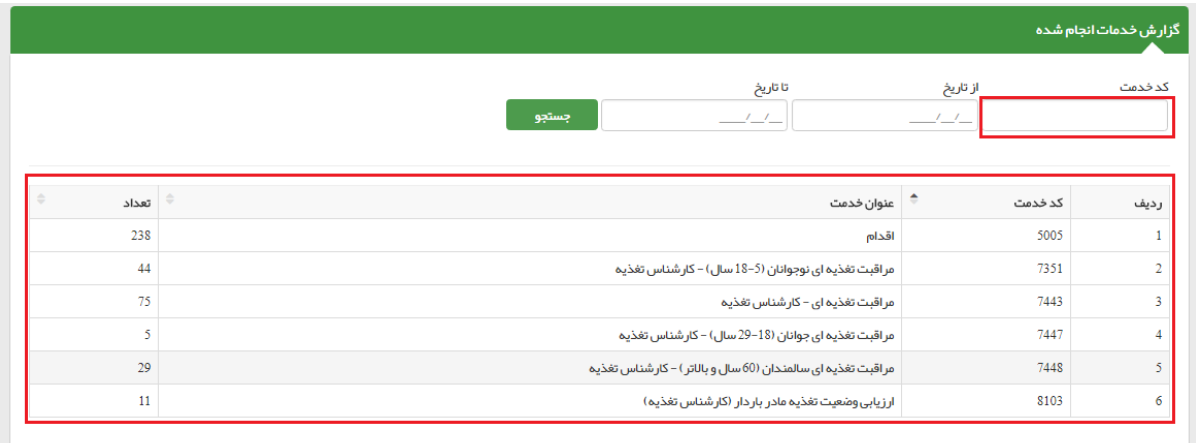

چنانچه خدمت خاصی را مدنظر داشته باشید، می توانید "کد خدمت" را در کادر مربوطه وارد نموده و جستجو نمایید.

## **افرادی که خدمتی دریافت نکرده اند:**

برای دستیابی به تعداد افرادی که علیرغم ثبت نام در سامانه سیب، مراقبتی دریافت نکرده اند، گروههای سنی را در کادر"سن" وارد نموده و کلید جستجو را بزنید.

برای دستیابی به تعداد افرادی که علیرغم ثبت نام در سامانه سیب، مراقبت تغذیه ای برای آنان انجام نشده:کافیست قسمتی از نام مراقبت تغذیه ای ارائه شده توسط آن رده خاص(مراقب سلامت،پزشک، ماما) را در کادر" کسانی که این مراقبت برایشان انجام نشده است" تایپ نموده و کلید جستجو را بزنید.

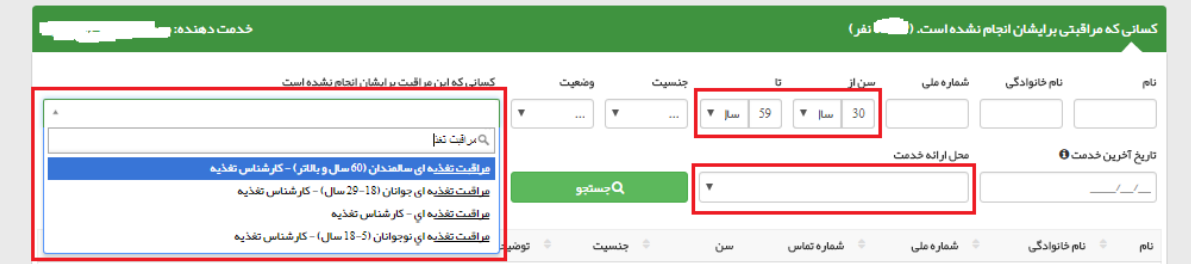

#### **منوی پیام ها:**

#### **بررسی وضعیت ارجاعات دریافتی کارشناس تغذیه**

به منظور بررسی وضعیت ارجاعات دریافتی کارشناس تغذیه، از منوی"پیام ها"،گزینه" ارجاعات دریافتی" را انتخاب نمایید.

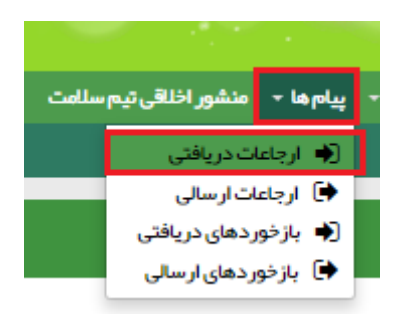

برای دستیابی به تعداد ارجاعات دریافتی به تفکیک پزشک، مراقب سلامت، ماما و،... در کادر"نقش ارجاع دهنده" نقش مربوطه را انتخاب نمایید.

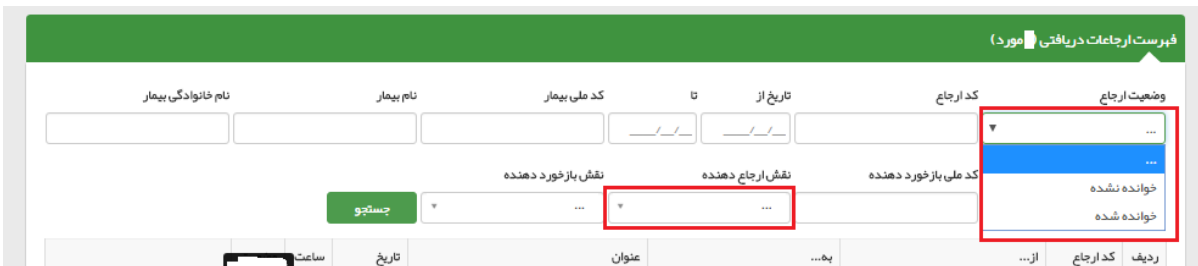

چنانچه در کادر "کد ارجاع" هریک از کدهای ارجاع مربوط به تغذیه (اعم از ارجاع از پزشک به کارشناس تغذیه ، ارجاع از مراقب سلامت به کارشناس تغذیه یا از ماما به کارشناس تغذیه) را وارد نمایید می توانید به تعداد ارجاعات تغذیه توسط هر یک از رده ها پی ببرید.

چانچه بخواهید تعداد ارجاعات به تفکیک هریک از مراقبین سلامت پایگاه های تحت پوشش یا پزشکان مرکز به کارشناس تغذیه را ملاحظه نمایید کافیست در کادر"کد ملی ارجاع دهنده" کد ملی خدمت دهنده مدنظر را انتخاب کنید.

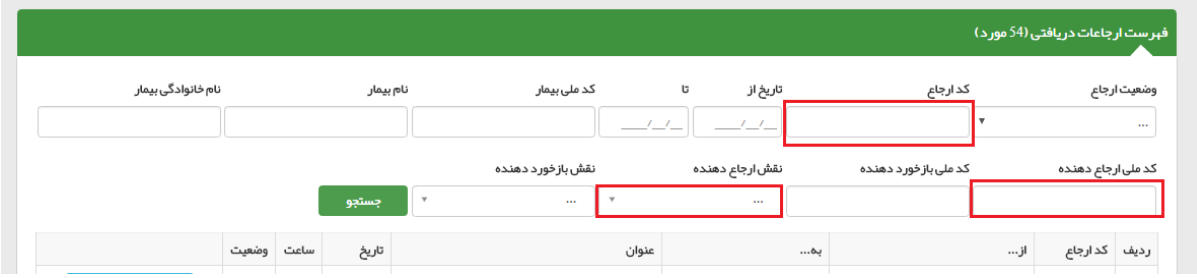